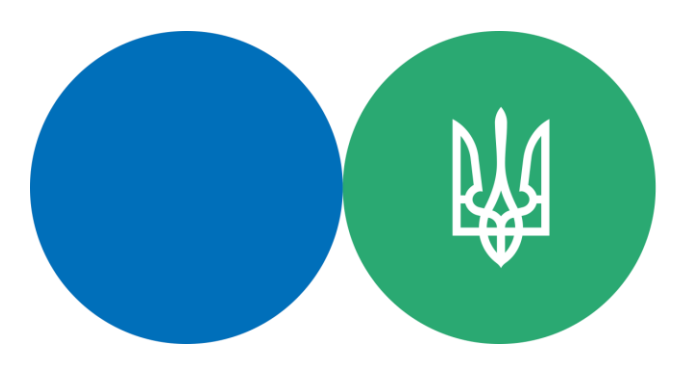

Державна податкова служба України

# **Подання Одноразової (спеціальної) добровільної декларації**

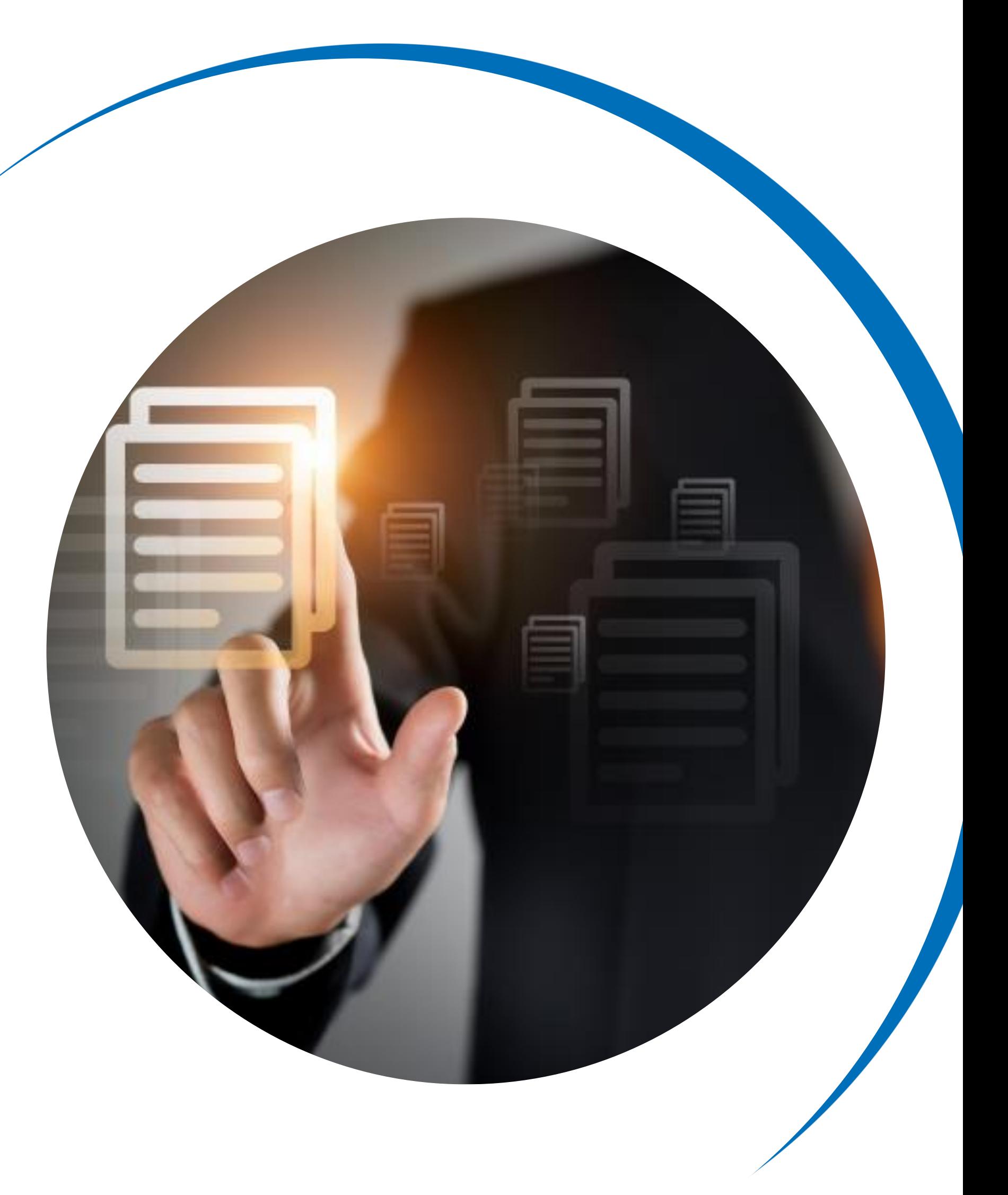

**КРОК 1:** Проходження користувачем електронної ідентифікації онлайн з використанням кваліфікованого електронного підпису будь-якого акредитованого центру сертифікації ключів – кваліфікованого надавача електронних довірчих послуг.

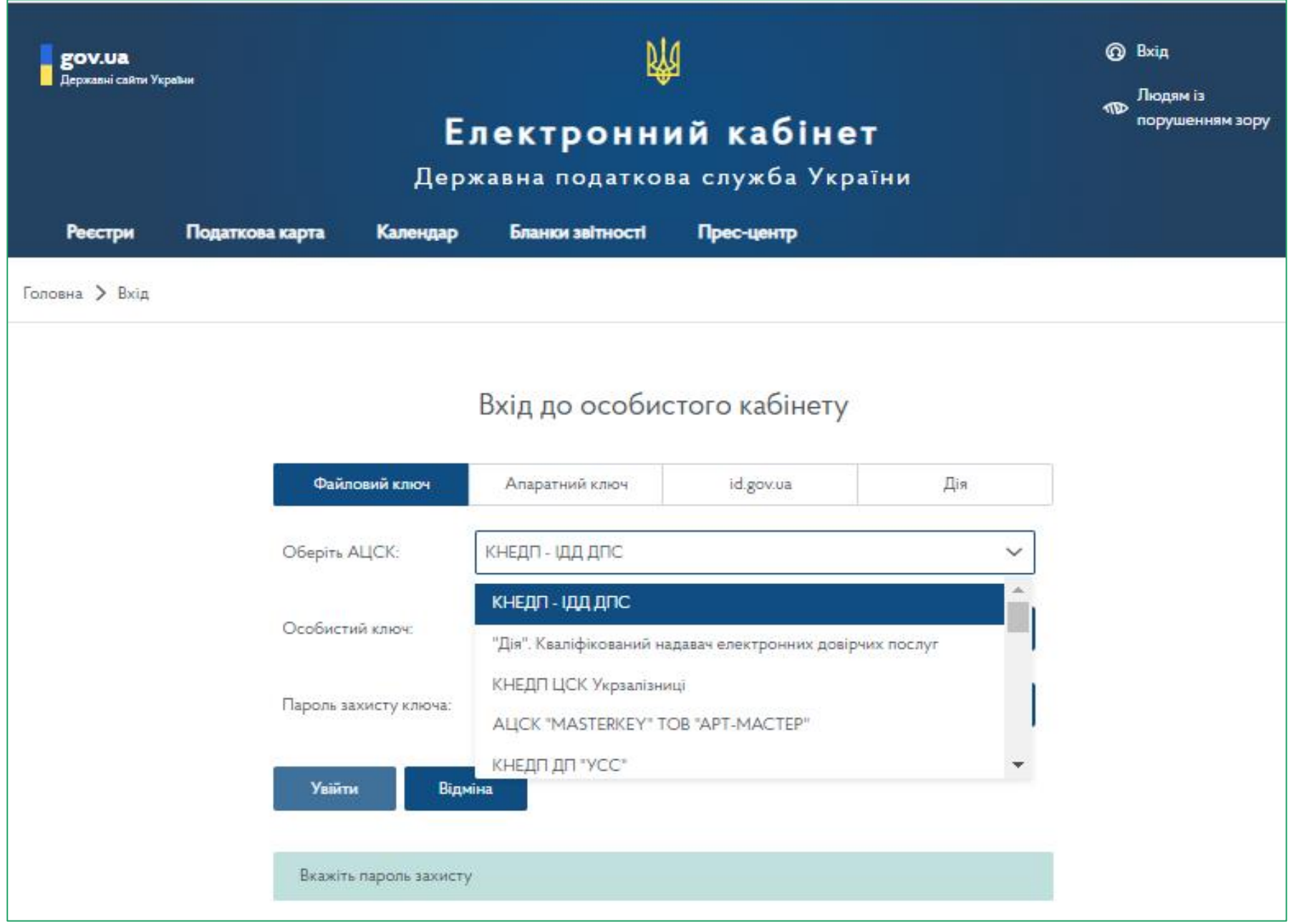

**КРОК 2:** У режимі **«ЕК для громадян»** приватної частини обрати **«Одноразова (спеціальна) добровільна декларація»** та натиснути **Створити**.

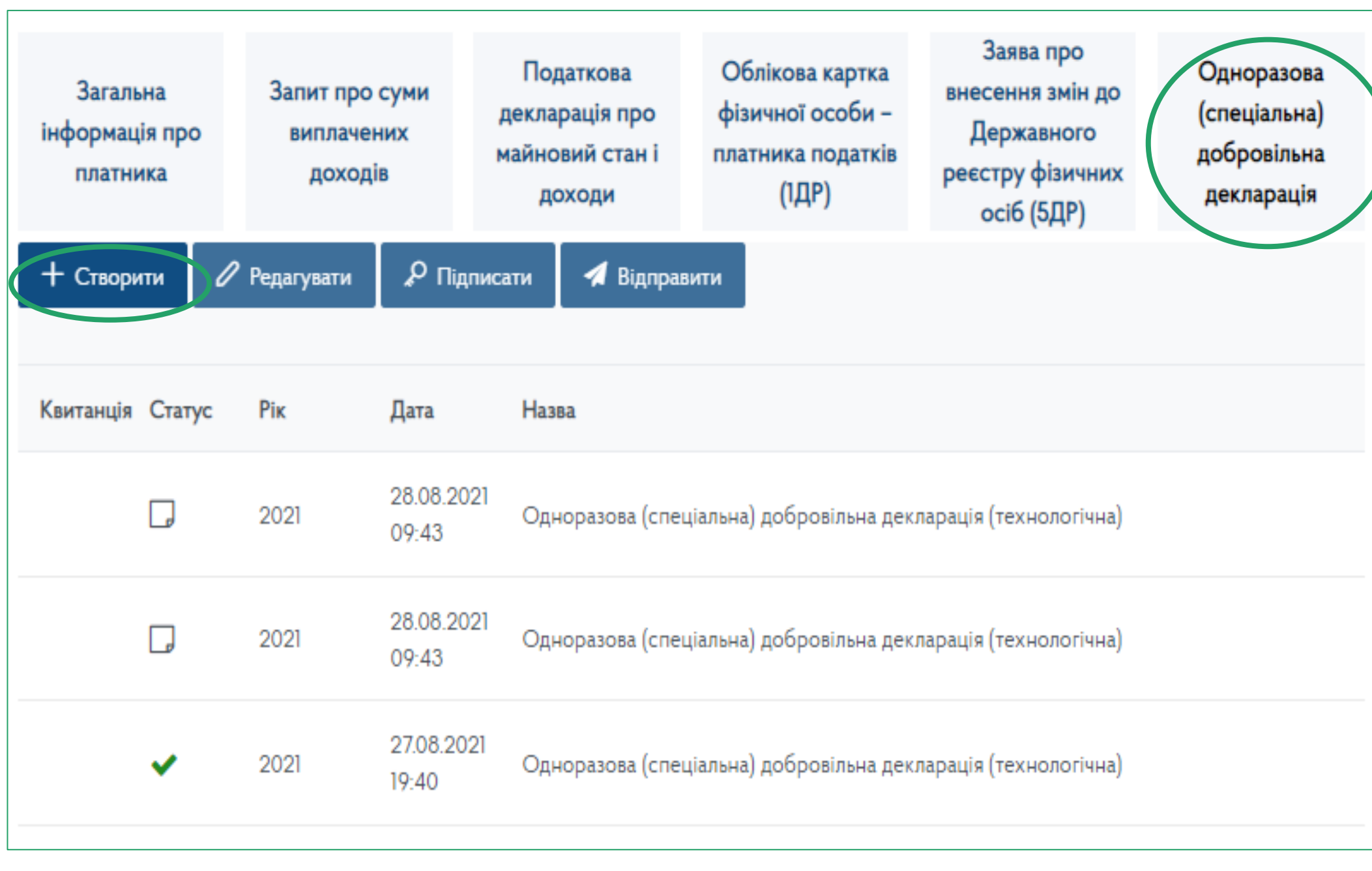

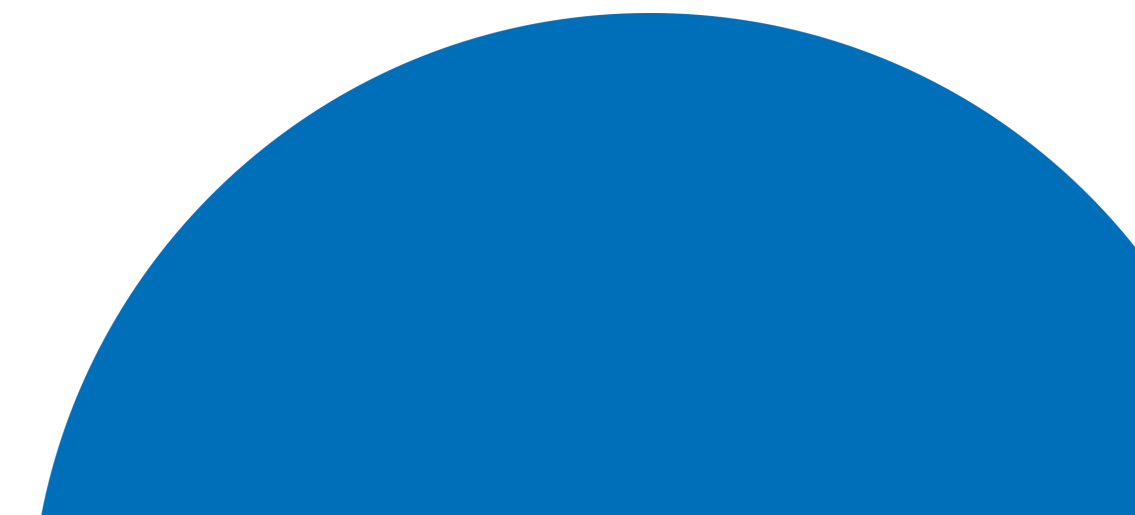

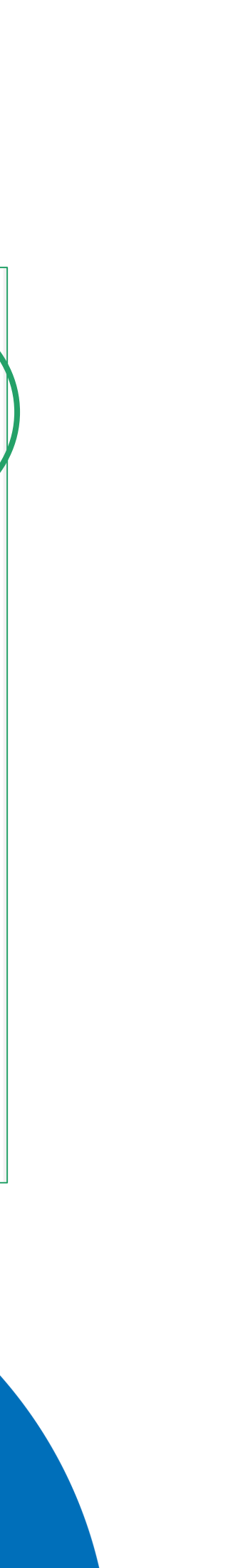

### КРОК 3: У екранній формі Декларації обрати необхідний для заповнення розділ.

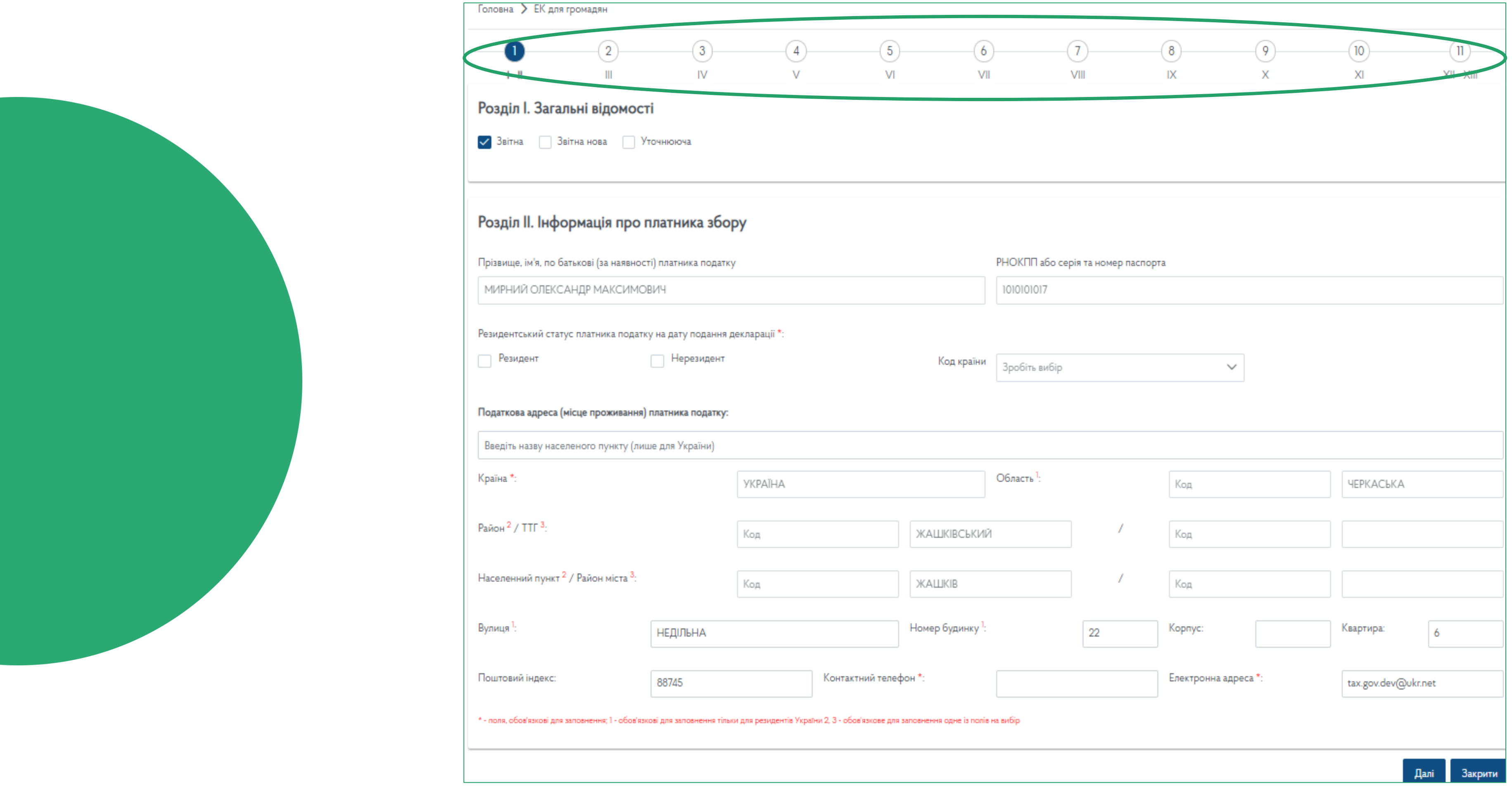

Перейти до необхідного розділу можна у верхній частині активного вікна.

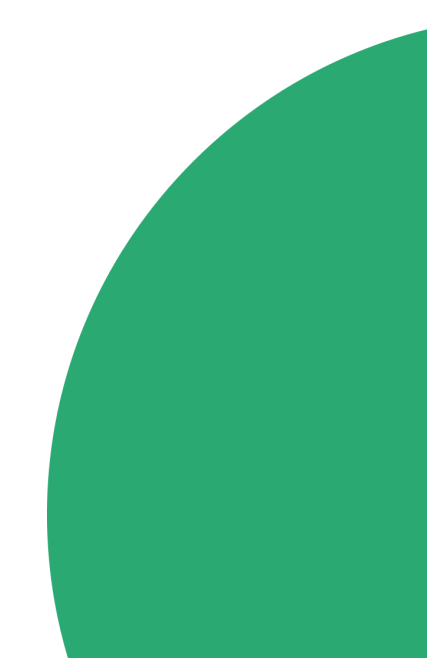

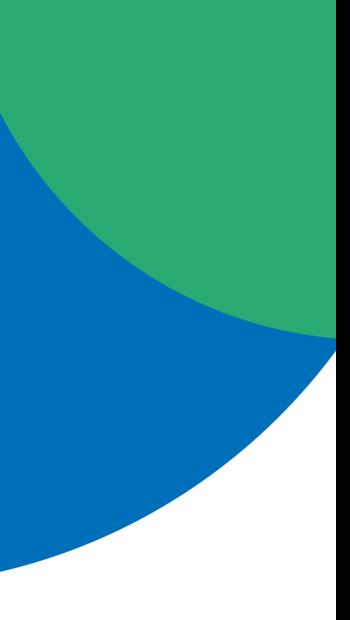

### **КРОК 4.2:** Із запропонованого довідника вибрати **Вид валюти**. **Курс валюти** заповнюється **автоматично** на дату складання Декларації.

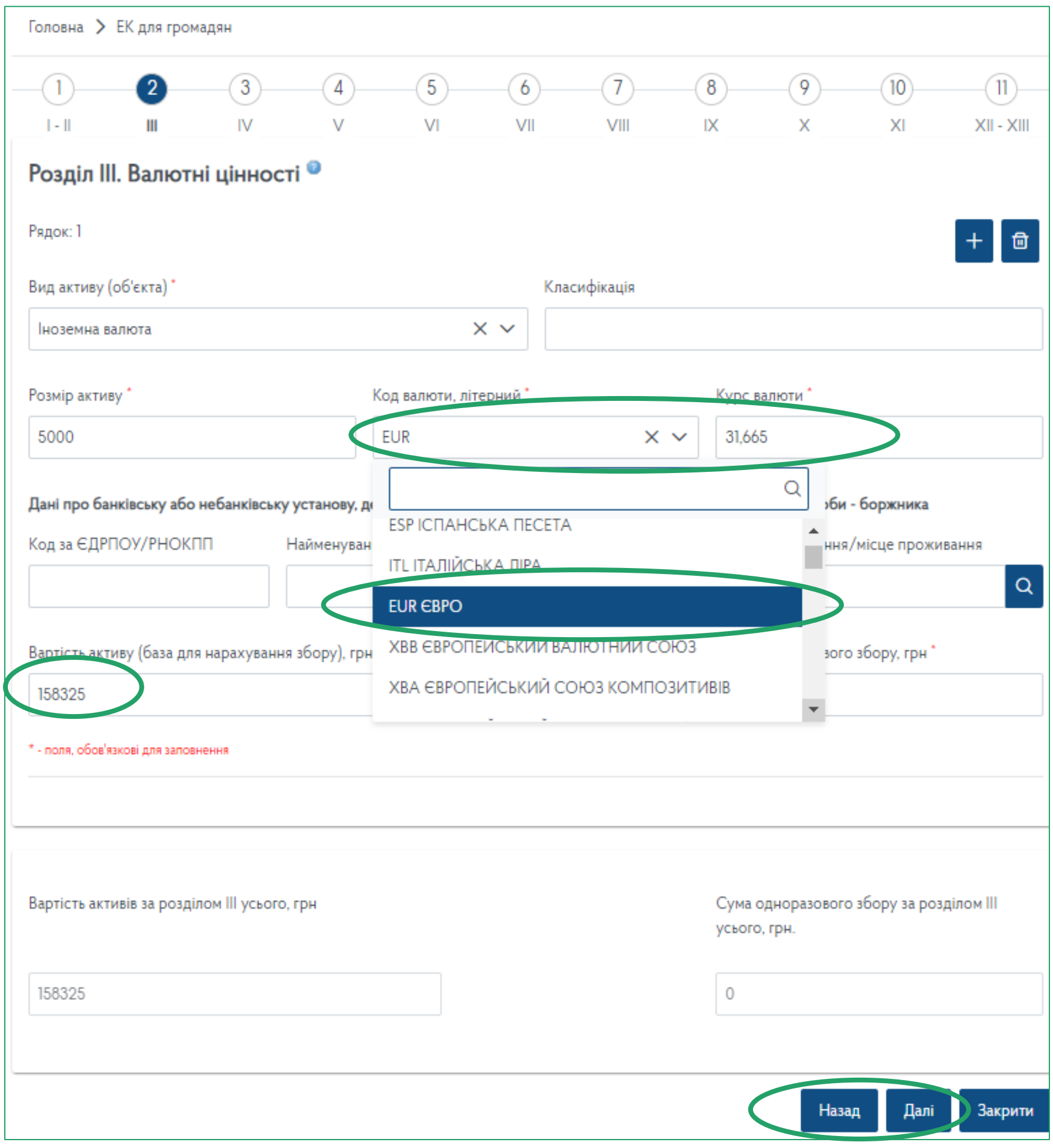

**КРОК 4.1:** Внести перші три літери назви для отримання можливості вибору у переліку населених пунктів.

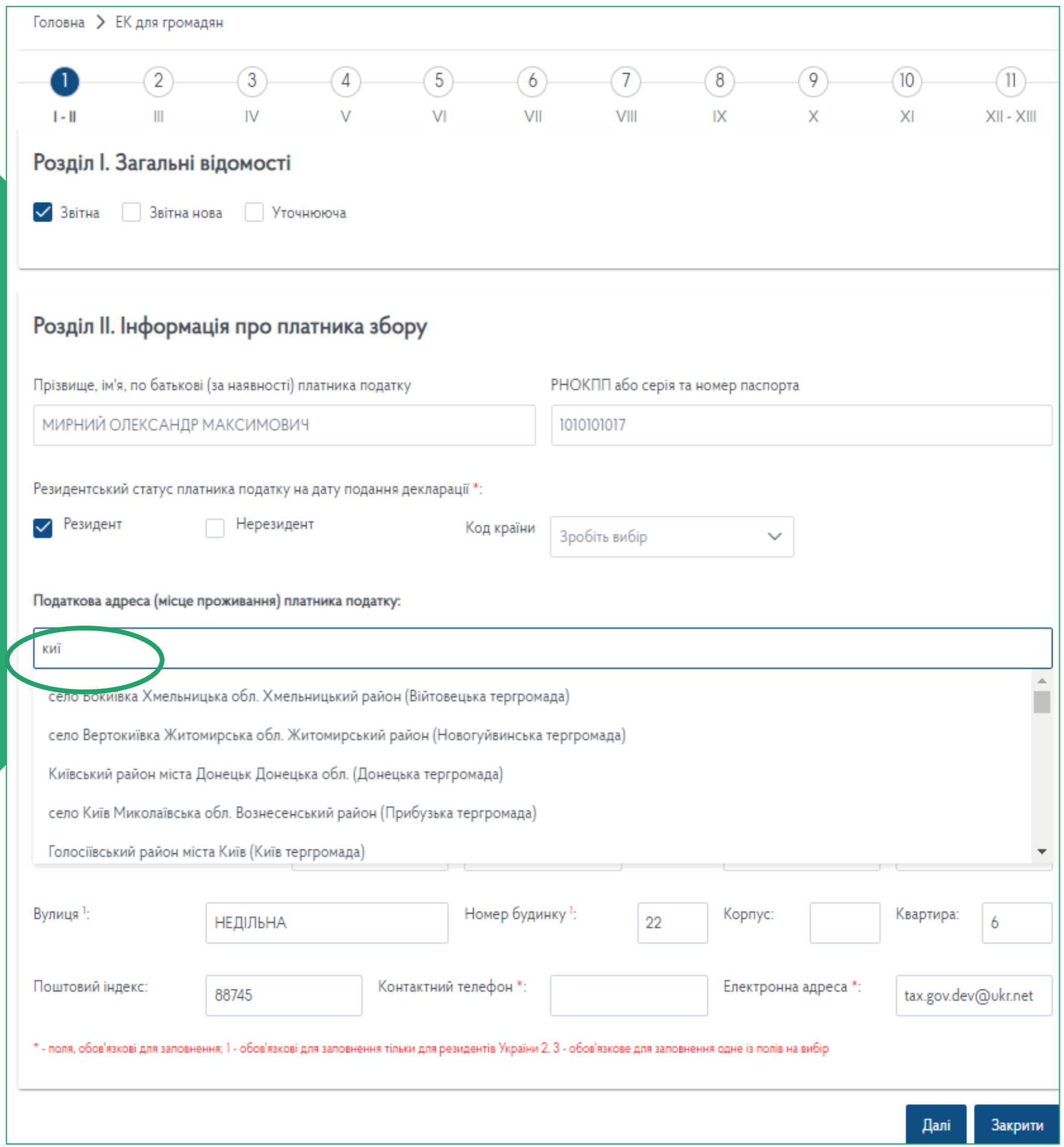

### **КРОК 4:** Заповнення розділів Декларації

Перехід між розділами здійснюється з використанням «Далі» та «Назад»

**КРОК 6:** Прикріпити скановані копії необхідних документів натиснувши + у полі **Додатки.** Після успішного заповнення усіх необхідних розділів Декларації натиснути **Зберегти**..

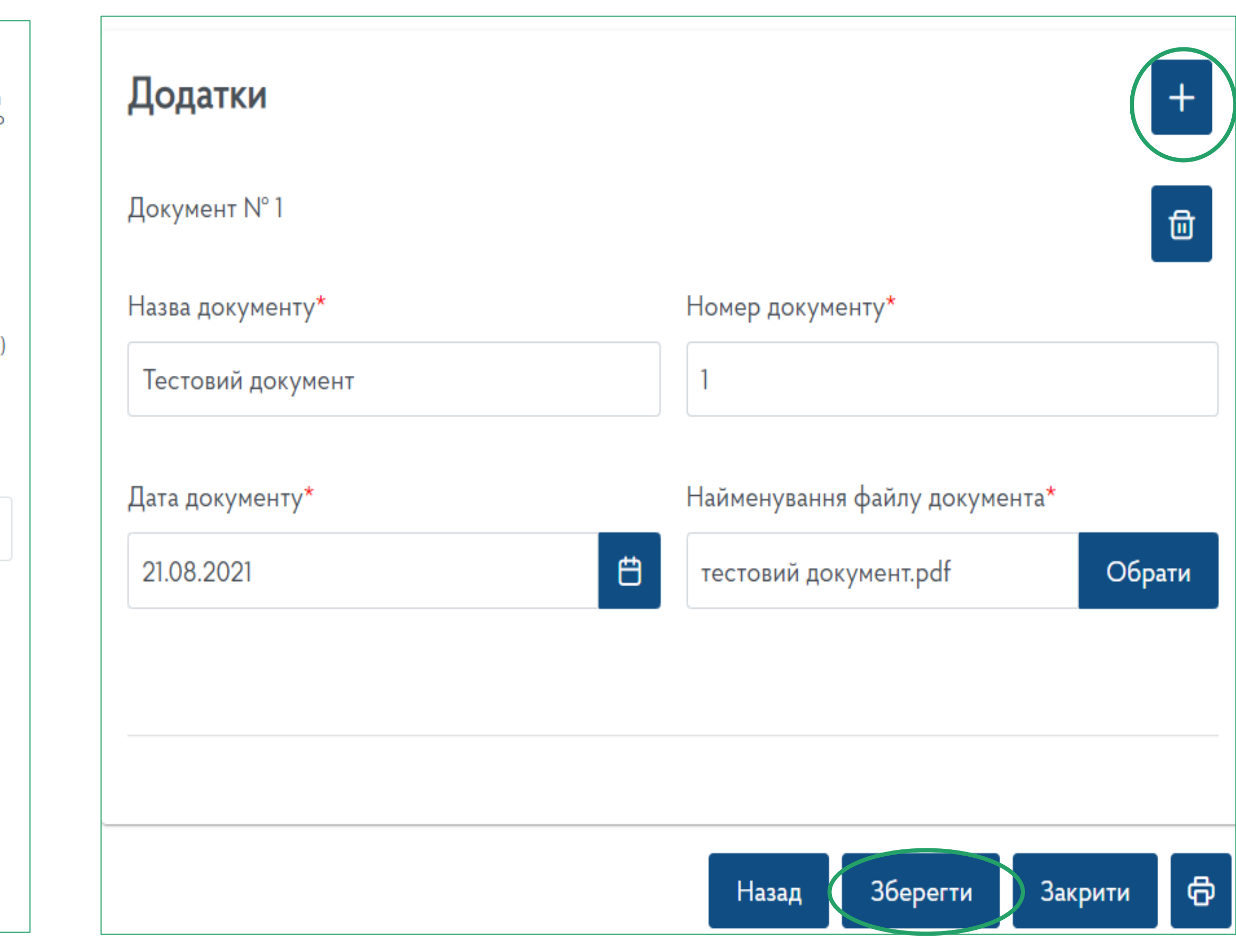

### **КРОК 5:** Поставити обов'язкові позначки та відмітку про наявність додатків.

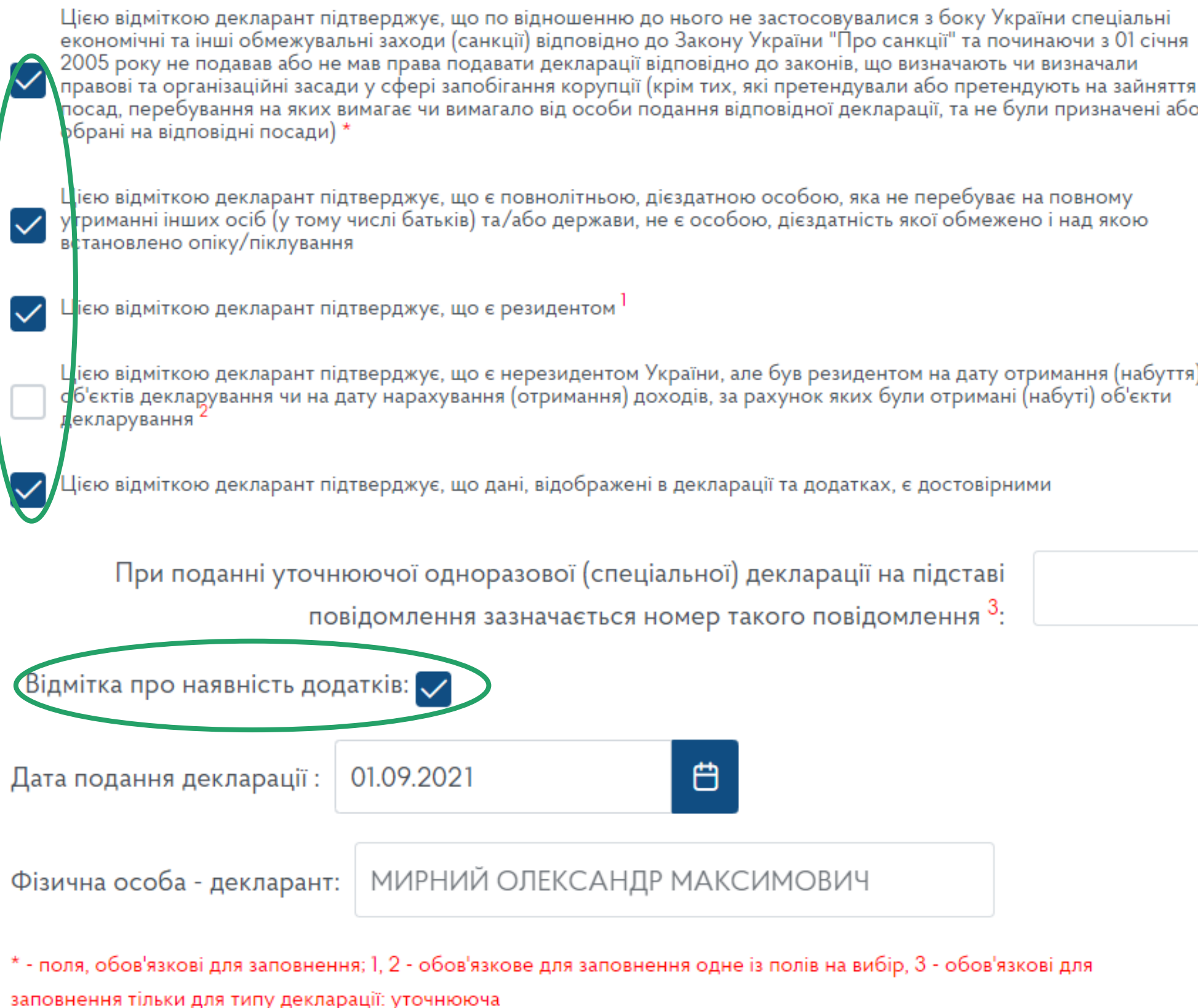

Натисніть для вивантаження та друку Декларації

![](_page_4_Picture_5.jpeg)

## **КРОК 7: Підписати** Декларацію за допомогою КЕП. **КРОК 8: Відправити** підписану Декларацію.

![](_page_5_Figure_1.jpeg)

**Кнопки «Підписати» та «Відправити» стають активні після виділення необхідної Декларації у наданому переліку.**

![](_page_5_Figure_4.jpeg)